## **Import**

## **Selecting Format First**

TNTmips' Import and Export processes support hundreds of external raster, vector, shape, CAD, TIN, and database formats. Additionally, many popular file formats are supported for direct use in the TNT products without the need for import, such as Autodesk's DWG files (\*.dwg) and Drawing Exchange Files (\*.dxf), MicroStation/Intergraph

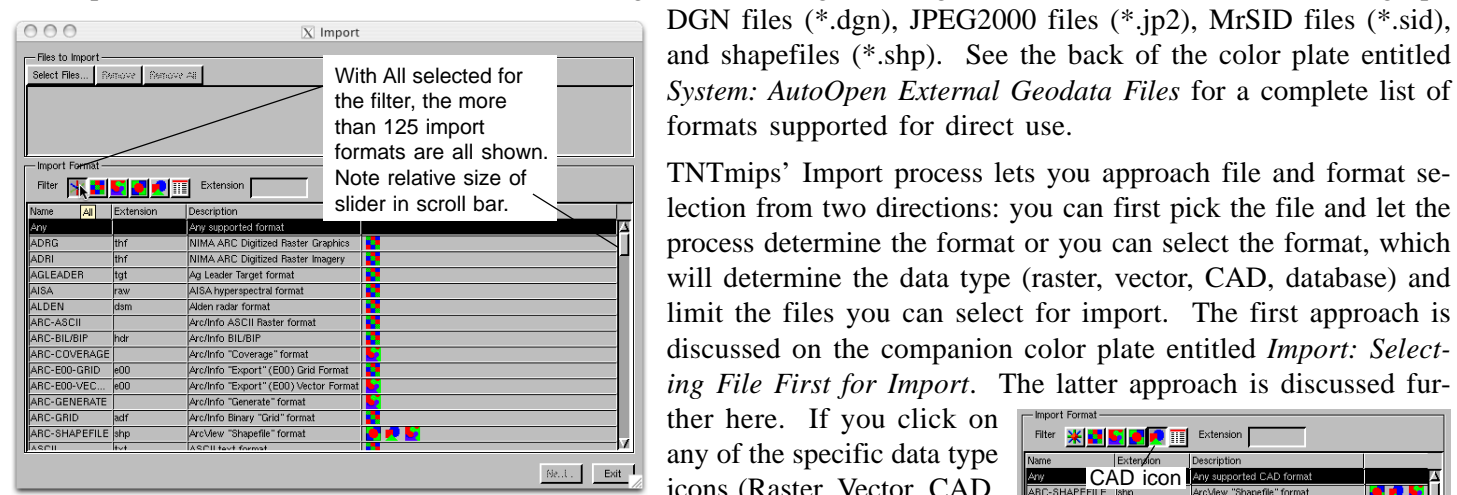

 $\overline{O}$   $\overline{O}$   $\overline{N}$  Import Parameters Object Type: CAD V Vector<br>**DAD**  $\Box$  Generate tables  $\Box$  Generate Stendard Attribute' tables

icons (Raster, Vector, CAD, or Database, not All), the list of available file formats is reduced to reflect your choice. Selecting a data type icon before choosing a file format is recommended. In addition to shortening the list, it will set up the object type to

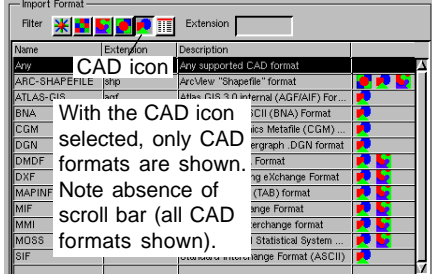

be created, which can be easy to overlook, on the window that opens when you press the Next button for files that can be imported as vector or CAD.

Choosing the file format before you browse and select the file to import gives you the benefit of the Import process's selection filters. To help you find the format of interest, you can sort the Name, Extension, and Description columns of the format list by left-clicking on the column heading. Once a file format is selected, only files in that format are shown in the Select Files window after you click on the Select Files button.

Another way to choose the file format is to enter the extension if you know it in the field provided. When you type the

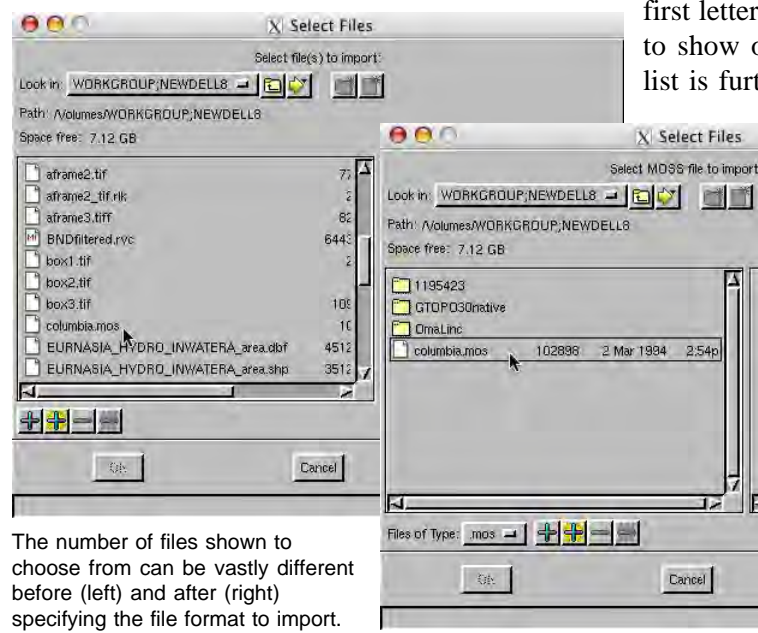

first letter of an extension, the list of formats immediately decreases to show only those that contain that letter in the extension. This list is further refined as you continue to enter the extension. Once

> you enter the three-letter extension, you are usually left with a single entry. Some extensions are used by multiple formats, such as .img, and you will need to know the format or select the file first to let the import process decide on a format.

> Some file formats can be imported as vector or CAD objects. If you click on Select and choose a file in one of these formats without first clicking on the vector or CAD data type icon, you specify the desired object type in the Import Parameters window that opens after you click on the Next button. Be sure to check that the object type set is the object type you want. The default object type in the Import Parameters window will be the same as the first object type icon for the format shown in the object type column of the Import window.